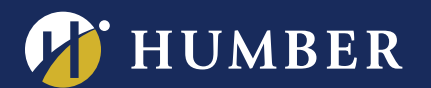

## Enabling Panopto's Assignment Folder

Panopto's "Assignment Folder" can assist you in collecting video assignments from your students. Examples of video assignments can include: Video reflections, video presentations, short films, and more.

## Faculty Preparation

- 1. Have students **complete** the [student work waiver](https://panopto.humber.ca/waivers/student-work/) .
- 2. In Blackboard, **provision** the [course folder and portal.](https://panopto.humber.ca/wp-content/uploads/2019/09/How_to_Provision_a_Course_and_Portal_Sept19.pdf)
- 3. In Panopto, use **Browse** to navigate to the relevant course in the Blackboard Courses folder.

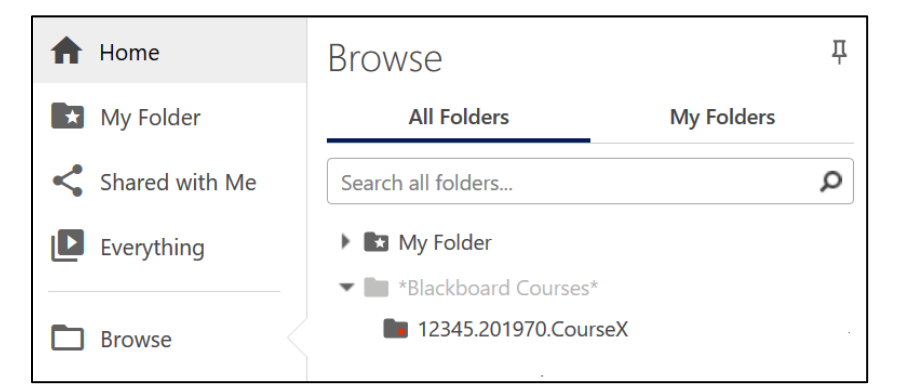

4. **Open** the course folder then choose the gear icon from the top right hand side.

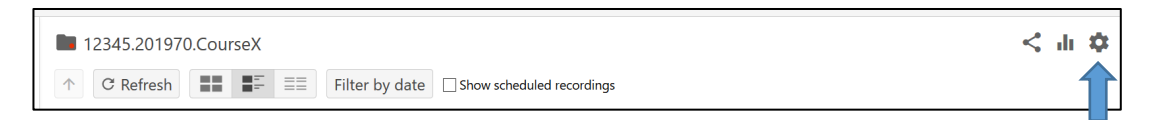

5. On the Overview screen, click on **Create Assignment Folder**.

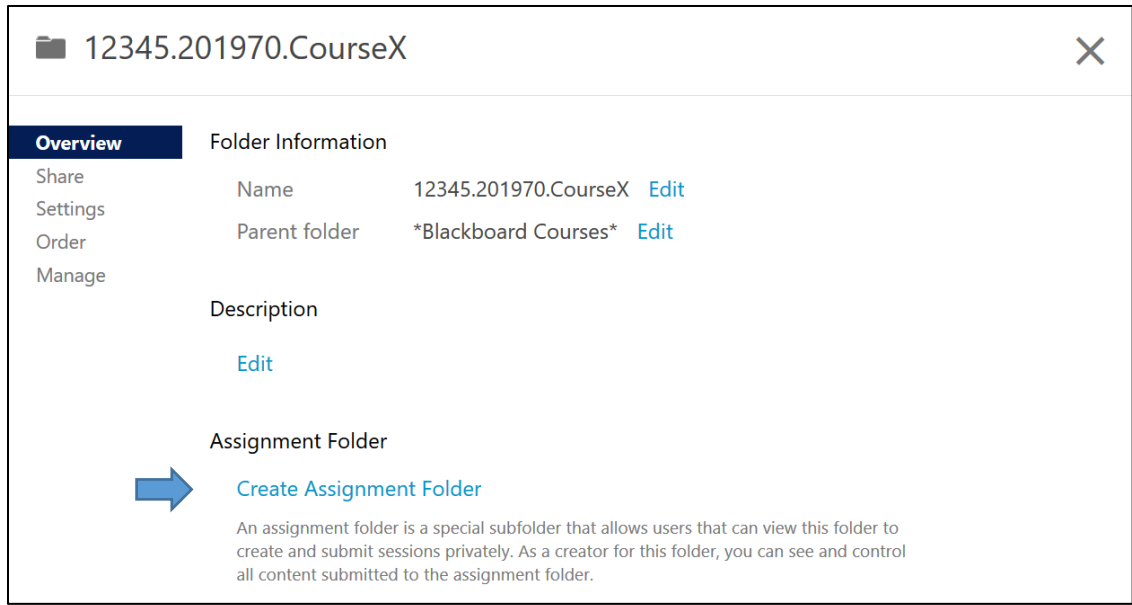

For support, visit: **panopto.humber.ca** Brought to you in partnership with:

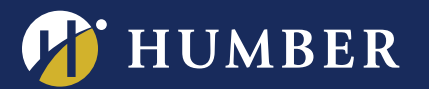

## The Centre for Teaching & Learning Infinite Possibilities...

6. Once the assignment folder is created, you will see a link which will navigate to your new Assignment folder. <Blackboard course folder name> [assignments].

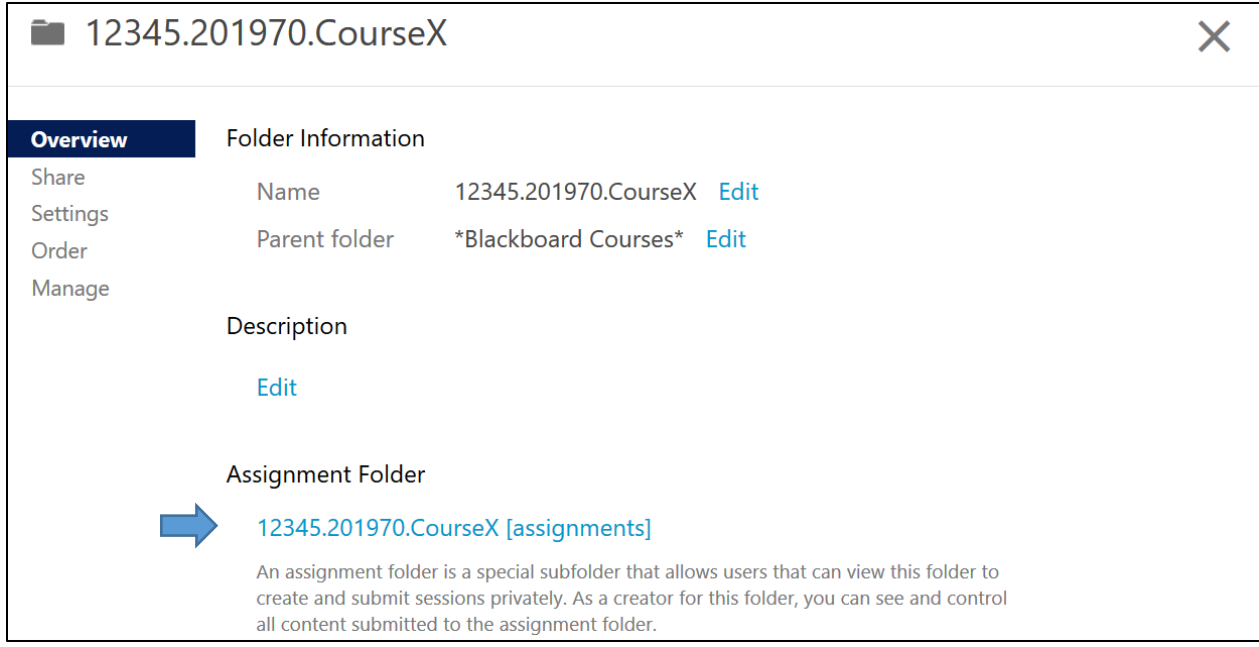

7. **Click the name of the folder** to open the folder's settings. Adjust the settings (ie: viewers can see the other videos) based on student preferences.

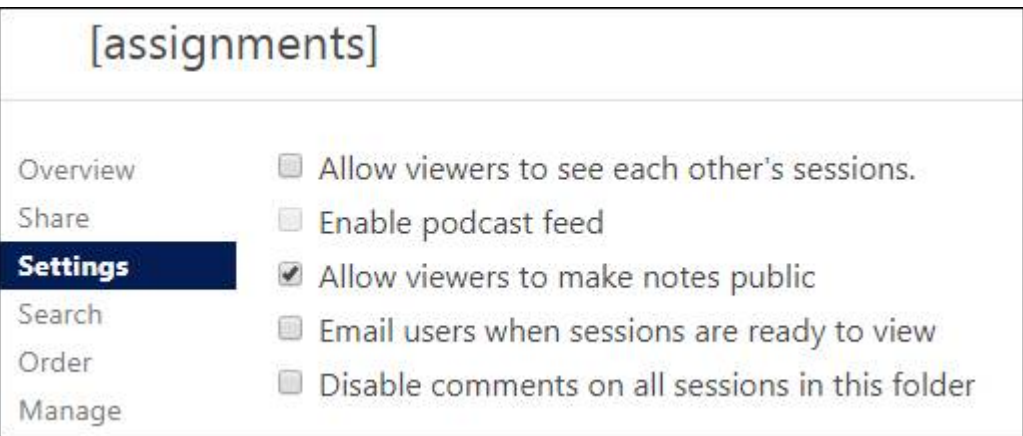

Your assignment folder is now available to your students, and can be found by navigating through the Panopto Portal.

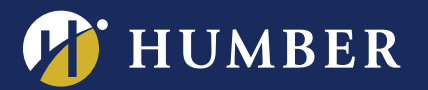

## Closing your assignment folder

To close an assignment folder, click the **Overview** tab, scroll down to where it says Assignment Folder and click "Close".

Clicking this will prevent your students (viewers) from further accessing and adding content to the assignment folder, but as the creator, you will still have access.

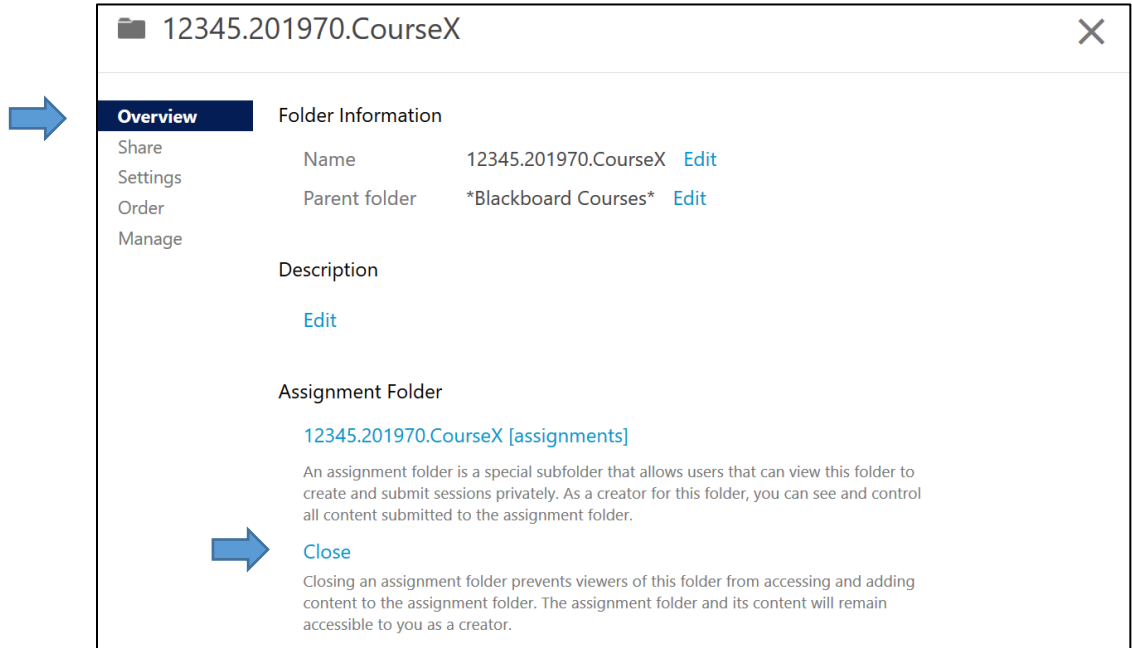